# **SDU<sup>4</sup>**

## **Vejledning til opsætning af mail på iPhone**

Først skal du slette din SDU-konto, hvorefter du skal opsætte den igen.

Sletning af konto: Step 1: Start med at gå ind i telefonens indstillinger.

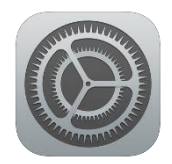

Step 2: Rul ned og find "Mail" i listen med indstillinger.

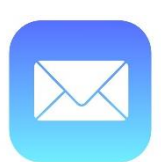

Step 3: Vælg "Konti".

Step 4: Vælg din SDU-konto. Tryk "Slet konto".

Opsætning af mailkonto: Følg step 1, 2 og 3 fra ovenstående.

Step 4: Vælg "Tilføj konto". Vælg "Microsoft Exchange".

Step 5: Indtast din studiemail [\(brugernavn@student.sdu.dk\)](mailto:brugernavn@student.sdu.dk) og en valgfri beskrivelse, f.eks. "SDU". Tryk næste.

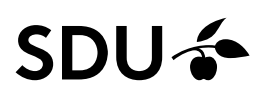

Step 6:

Vælg "Log ind" ved nedenstående besked. Du vil herfra blive sendt til Microsofts side for login.

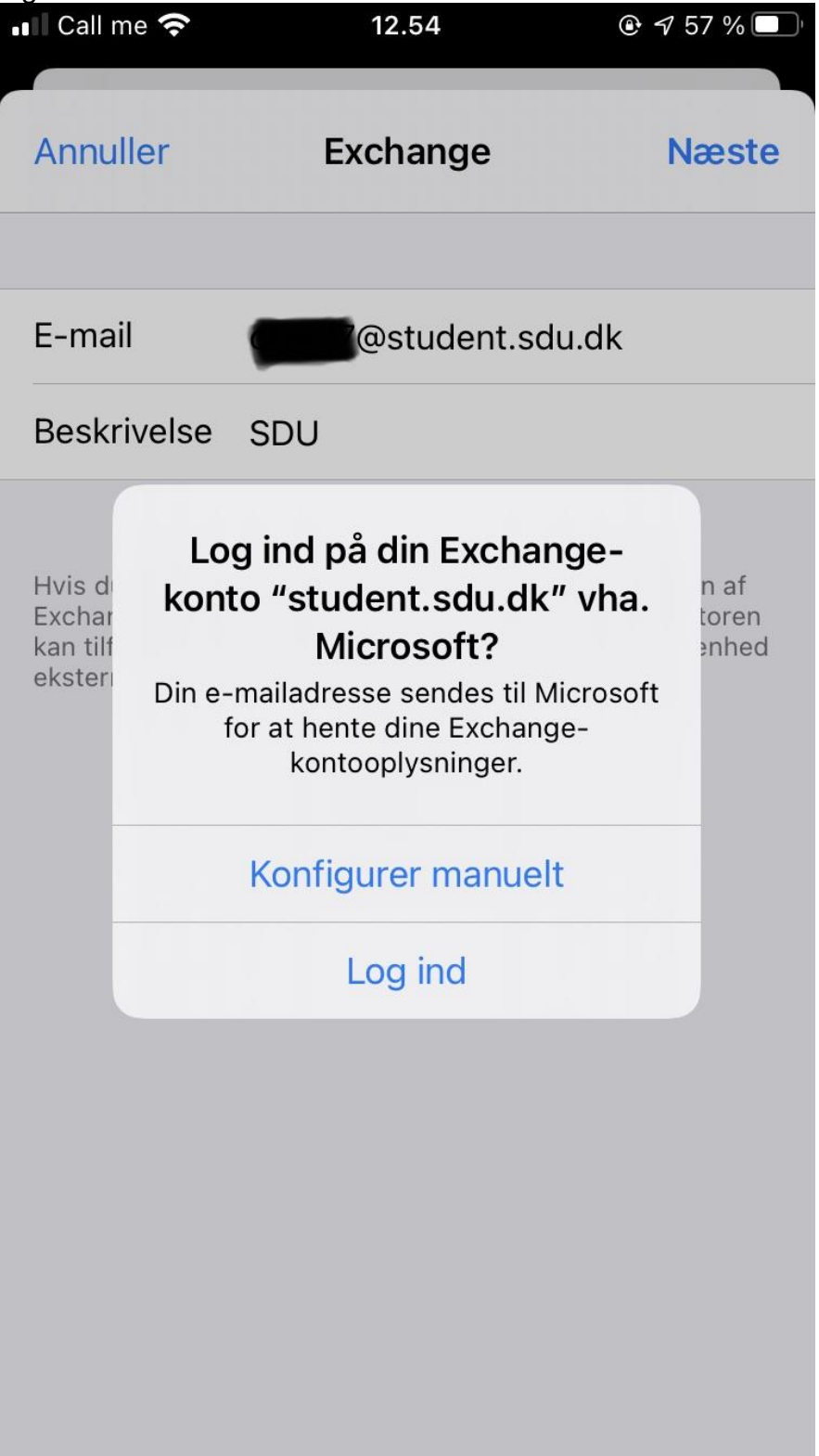

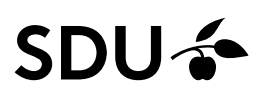

#### Step 7:

Du skal nu skrive din adgangskode, som du bruger til din SDU-konto. Vælg "Log på".

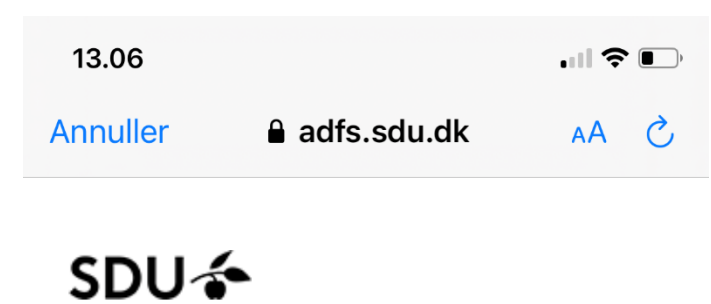

## Log på med din organisationskonto

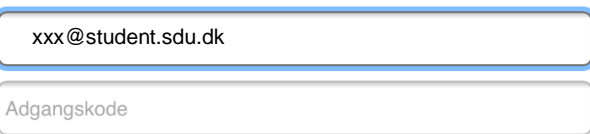

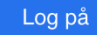

© 2013 Microsoft

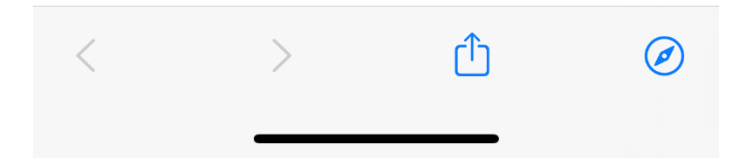

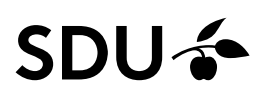

#### Step 8:

Herefter kan du vælge hvilke apps på din telefon, som mailen skal synkronisere med. Vælg "Gem" i højre, øverste hjørne.

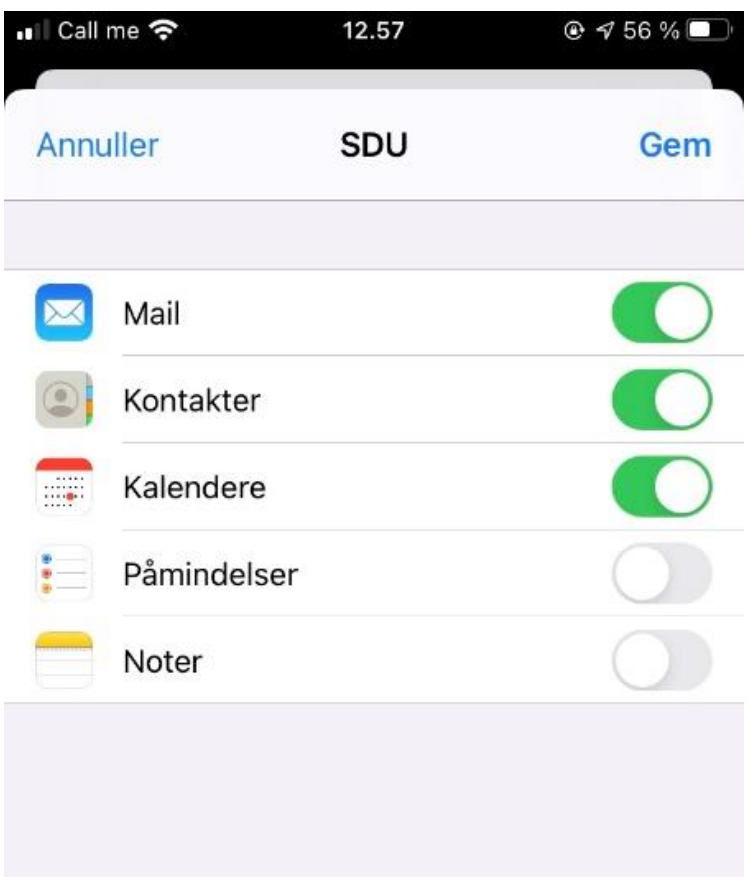

Nu er din SDU-mail tilføjet til din mail app.